Follow the steps below to sync the local password with Microsoft on the Mac. If a password is changed on a Microsoft Windows device, it is also necessary to sync the local password with the new Microsoft password on the Mac to avoid being locked out. This guide will show the process to sync the local password with Microsoft.

## Getting Started

1. After resetting a Microsoft password [\(Reset Password Guide\)](https://fwisd.sharepoint.com/CustomerService/Shared%20Documents/General%20Information/QRG_Reset%20Your%20Passwordv2.pdf), go to the top right side of the menu bar and click on the **Sync local password with Microsoft** button.

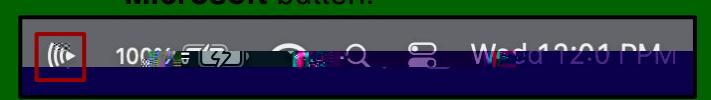

2. Click on **Sync local password with** 

**Microsoft**.

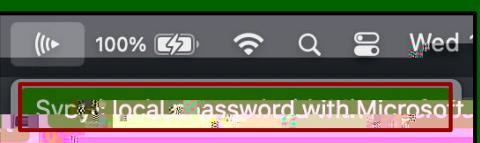

3. When the first Mosyle Auth window appears, login using the FWISD Email and New Password and click **Continue**.

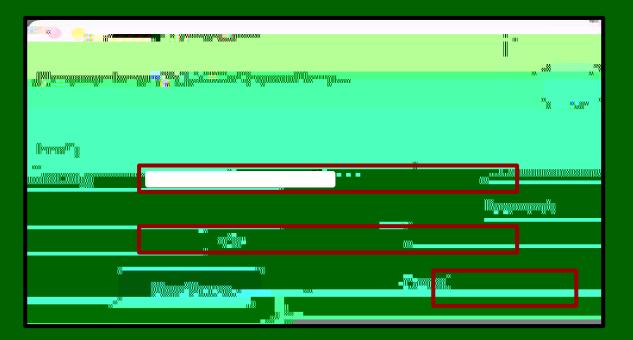

4. Another Mosyle Auth window will appear asking to enter the current local password for the Mac. Type the old password used to login to the Mac before the password change. Click **Enter**.

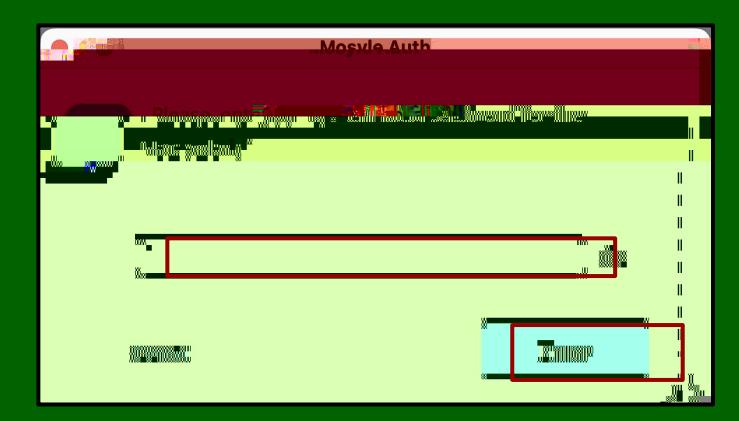

The window will close and the process is complete.

## Sync Verification

To verify that the sync local password was successful, log out of the Mac by clicking on the **Apple Menu** button on the top left side of the Menu Bar.

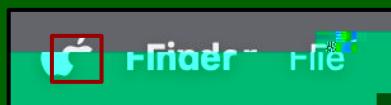

6. Select **Log Out** and then log back in with the new password.

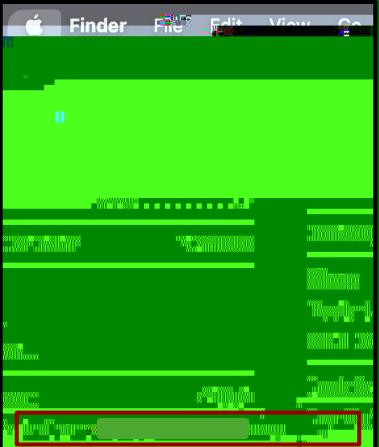